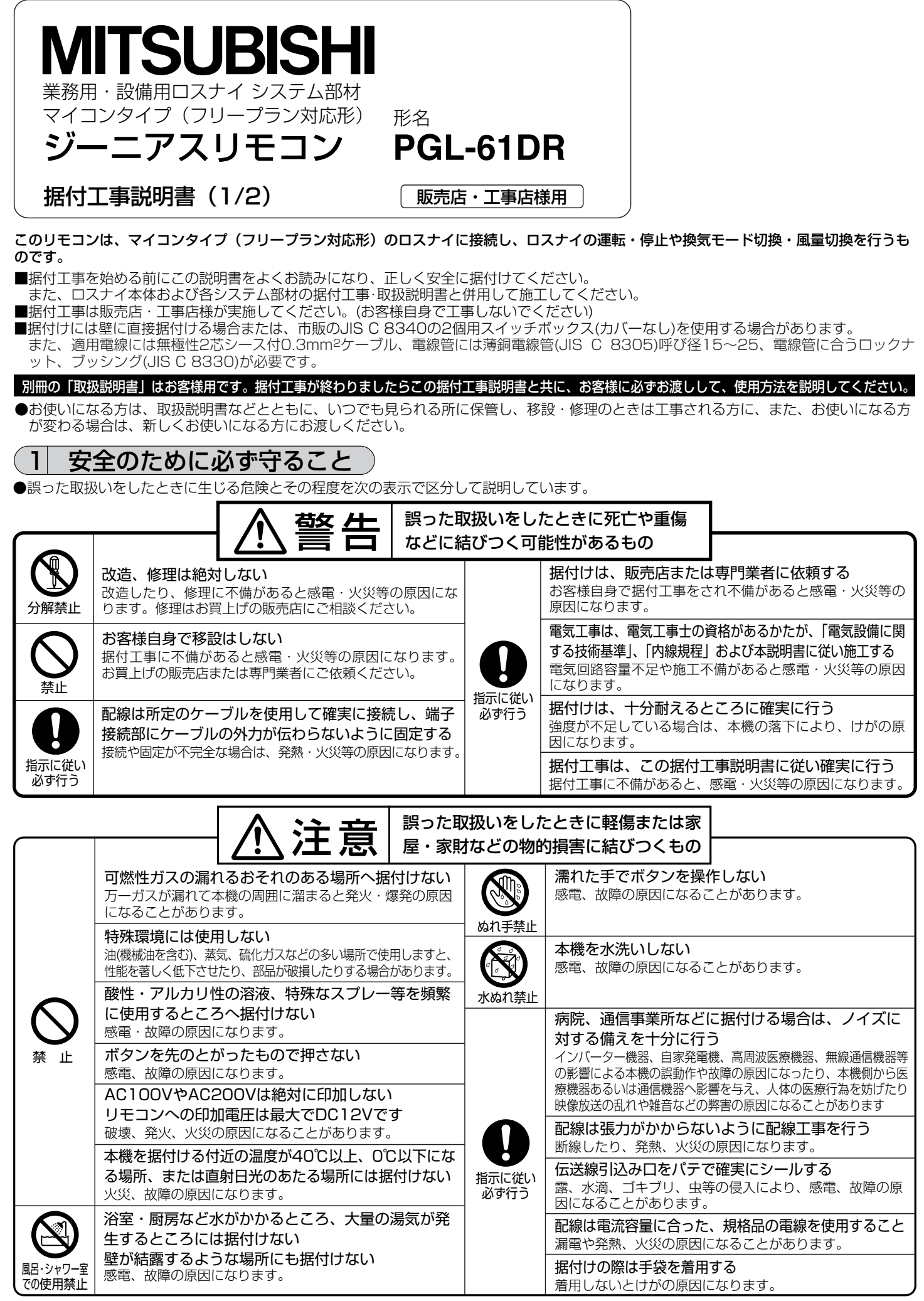

## 各部の名称と付属部品

箱の中には下記部品が入っています。

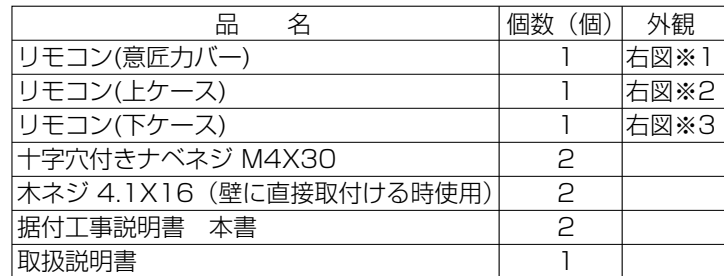

ス ※3

意匠カバー+上ケース※4

トケース ※2 意匠カバー※1

※4 意匠カバー(※1)と上ケース(※2)は、はめ込まれた状態で工場出荷されます。 ※5 リモコンケーブルは付属していません。

## 3 現地手配部品・必要工具

#### (1) 現地手配部品

下記の部品は現地にて手配してください。

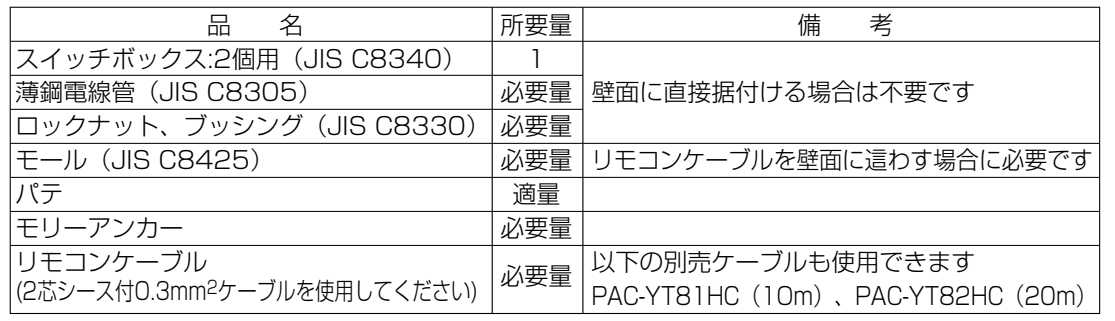

## 4 据付場所の選定

本リモコンは壁面に据付ける仕様となっています。「スイッチ ボックスを使用する」または「壁面に直接据付ける」が選択で きます。「壁面に直接据付ける」場合、配線取出し方法を「背 面取出し」または「上部取出し」から選択できます。

### (1) 据付場所の選定

リモコン(スイッチボックス)を据付面が平らな場所に据付 けてください。

### お願い

- ・直射日光のあたる場所、または周囲温度が40℃以上・O℃ 以下になる場所にリモコンを据付けないでください。 (変形・故障のおそれがあります)
- ・水のかかる場所・湿度が高く結露するような場所・腐食性 ガスや油が多い場所に、据付けないでください。 (誤動作・故障のおそれがあります)

# (5)据付・電気工事

据付工事には「スイッチボックスを使用する場合」と「壁面に直接据付ける場合」 があります。据付方法に応じて工事を行ってください。 ①壁面に据付け用の穴を開ける

■スイッチボックスを使用する場合 ・壁面に穴を開け、スイッチボックスを据付けてください。 ・スイッチボックスと電線管を接合してください。 ■壁面に直接据付ける場合 ・壁に穴を開け、リモコンケーブルを通してください。

②リモコンケーブル引込口をシールする ■スイッチボックスを使用する場合 ・スイッチボックスと電線管の結合部のリモコンケーブル引込口をパテでシー ルしてください。

## リモコンケーブル引込口をパテでシールする 八注意·

露・水滴・ゴキブリ・虫等が侵入すると、感電・火災・故障のおそれあり

## 電線管 ノクナット パテでシールすること リモコンケーブル スイッチボックス

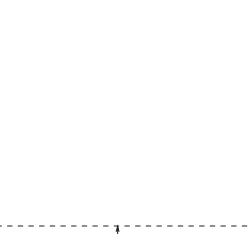

・ナイフまたはニッパー ・その他一般工具

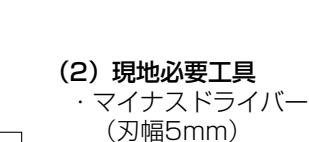

必要スペース

(2) 据付スペース

リモコンをスイッチボックス ・壁面のどちらに据付ける場 合でも右図に示すスペースを 確保してください。スペース が不足すると、リモコンをは ずしにくくなります。 また、リモコン正面側には操 作ができるスペースを確保し<br>てください。

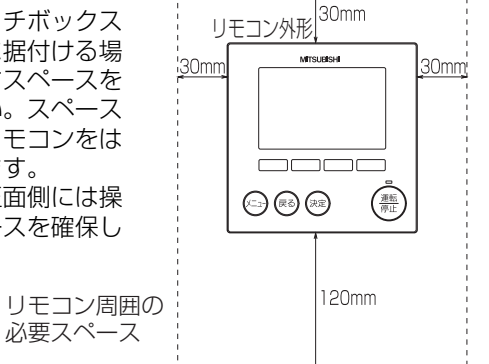

 $\overline{2}$ 

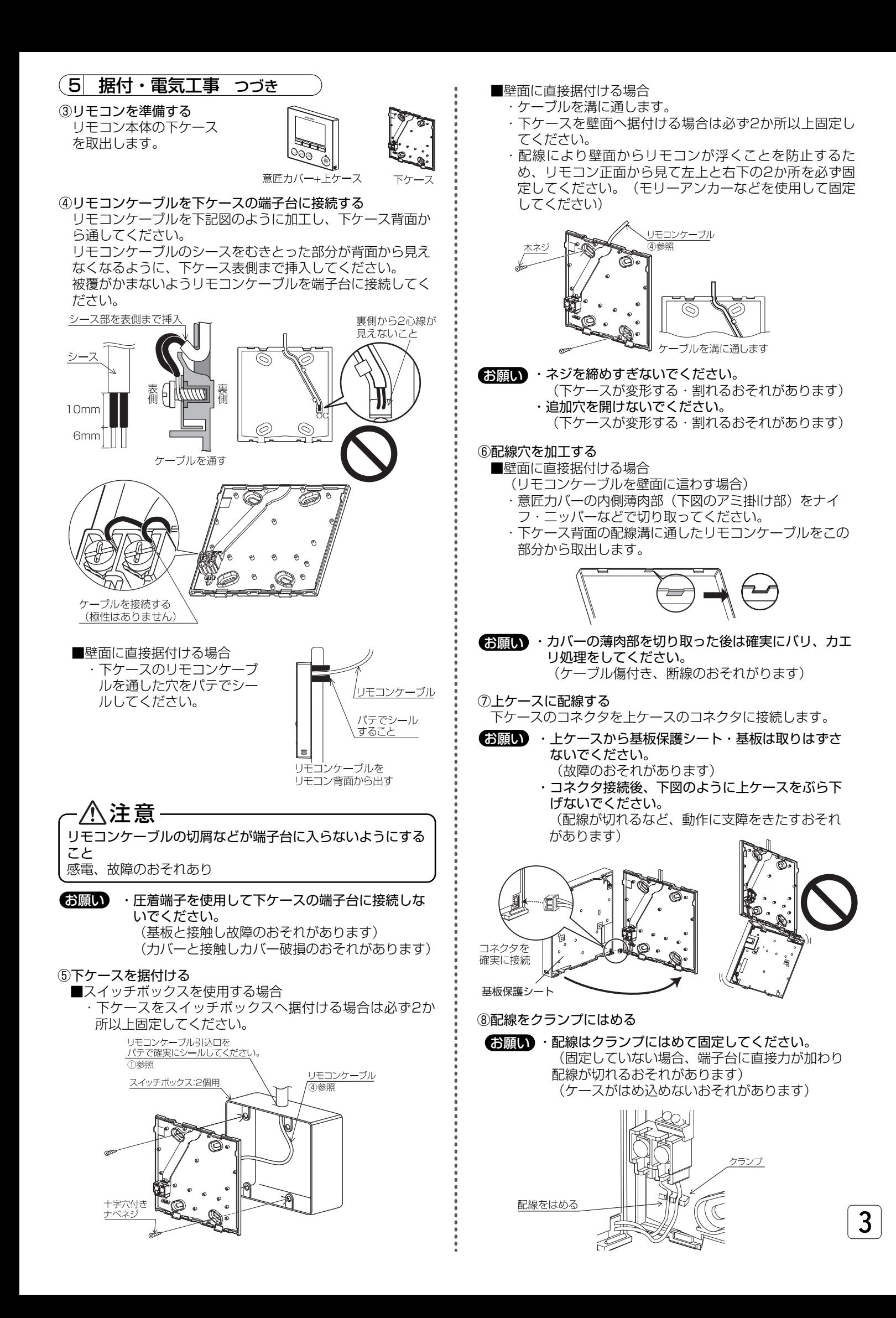

## 5 据付・電気工事 つづき

## ⑨リモコン意匠カバー・上ケースをはめ込む

上ケース(工場出荷時、意匠力バーと上ケースは、はめ込ま れた状態)の上部にツメが2か所あります。 このツメを下ケースに引っ掛けて、"パチッ"と音がするま ではめ込んでください。

ケースlこ浮きがないことを確認してください。

お願い)・"パチッ"と音がするまではめ込んでください。 (はまっていない場合、落下のおそれがあります)

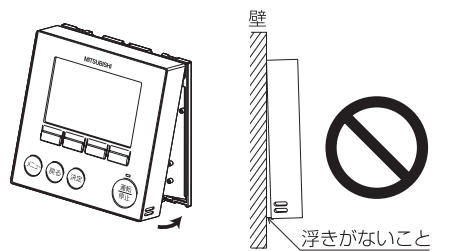

- ■壁面に直接据付ける場合
	- (リモコンケーブルを壁面に這わす場合)
	- ・リモコンケーブルをリモコンの上部から出してください。 ・意匠カバーの切り取った部分をパテでシールしてください。 ・モール(配線カバー)を使用してください。

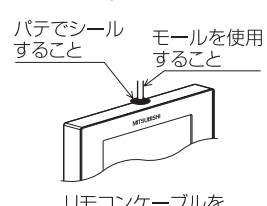

リモコンケーブルを リモコン上部から出す

以上で据付工事は完了ですが、再度取りはずす場合は次の方法 で行ってください。

●リモコン意匠カバー・上ケースのはずしかた ①意匠力バーをはずす

刃幅5mmのマイナスドライ バーをリモコン下部2か所の ツメ部分のいずれかに差し込 み、矢印で示す方向に動かし ます。 引っ掛っているツメがはずれ ますので意匠カバーを手前上

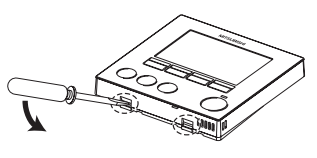

に引いて取りはずしてくださ い。

②上ケースをはずす 刃幅5mmのマイナスドライ バーをリモコン下部2か所の ツメ部分のいずれかに差し込 み、意匠力バーと同様にして はずします。

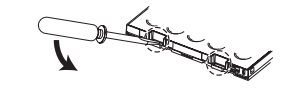

- お願い)・マイナスドライバーを強く差し込まないでください。 (基板が破損するおそれがあります) ・マイナスドライバーをツメにはめ込んだ状態で強
	- く回転させないでください。 (ケースが破損するおそれがあります)
- ③意匠力バー・上ケースを取付ける

上ケースの上部にツメが2か所あります。 このツメを下ケースに引っ掛けて、"パチッ"と音がする まではめ込んでください。 同様に意匠力バーを上ケースにはめ込みます。 ケースに浮きがないことを確認してください。

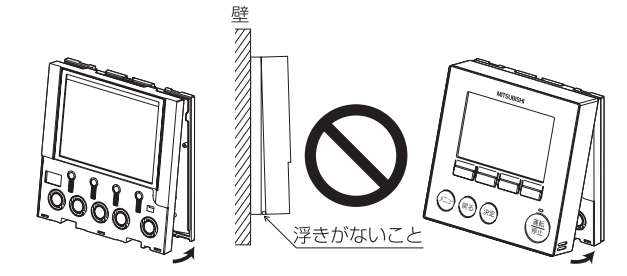

・"パチッ"と音がするまではめ込んでください (はまっていない場合、落下のおそれがあります) お願い ・

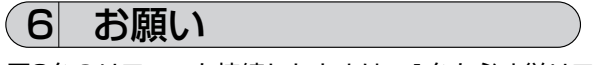

- ■2台のリモコンを接続したときは、1台を必ず従リモコンに設定してください。 設定方法は「8.3.初期設定(リモコン設定)」の項を参照してください。 ■工場出荷時、意匠カバーの操作面に保護シートを貼っています。
- ご使用の前に、保護シートをはがしてください。

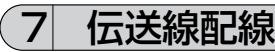

リモコンの配線はシステム構成によって異なります。

ロスナイ本体への配線およびロスナイ本体の据付工事に関してはロスナイ本体の据付工事説明書を参照ください。 (1) ロスナイ単独システム

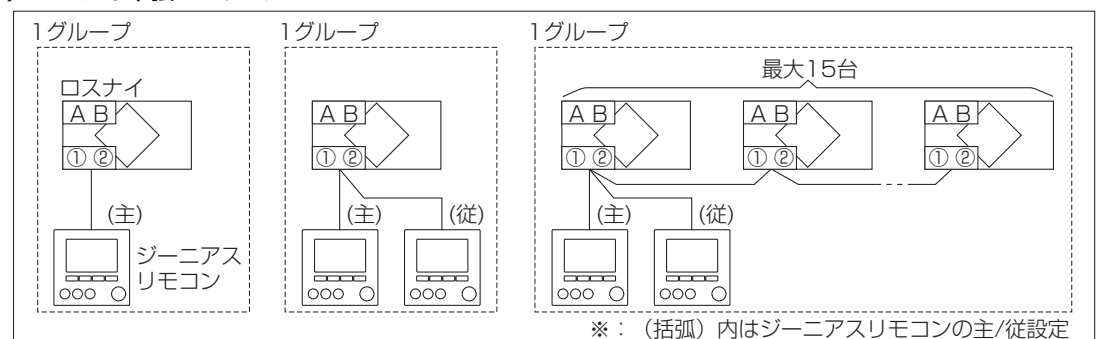

#### (2)MELANSシステム

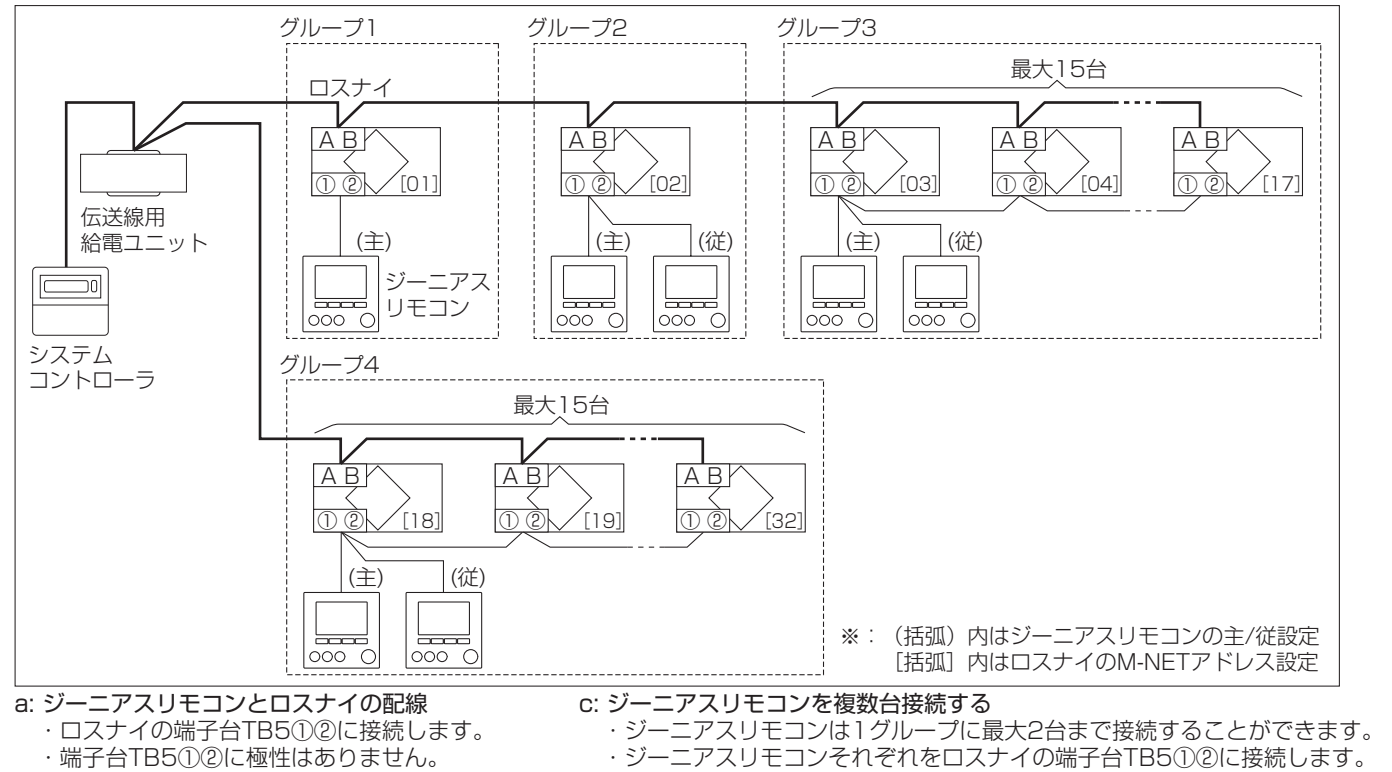

#### b: ロスナイを複数台操作する

- ・ロスナイの端子台TB5①②同士を接続します。
- ロスナイは 1 グループに最大 15台まで接続す

ることができます。

- - ・1グループ内でジーニアスリモコン(PGL-61DR)以外のリモコンを併用する
- ことはできません。 ・1グループ内に2台のジーニアスリモコンを接続した場合、主リモコンと従リ
	- モコンの設定を必ず行ってください。(「8.3.初期設定(リモコン設定)」参照) d: リモコンケーブルの総延長
	- ・ジーニアスリモコンの接続台数に関わらず、総延長は200mです。
- お願い)・リモコン同士の渡り配線はしないでください。 (リモコンの端子台には、配線は1本しか接続できません)

8 各種設定

■据付工事時に設定する項目(初期設定・サービス)について記載しています。よくお読みのうえ、設定してください。

1. リモコンの各ボタンの説明

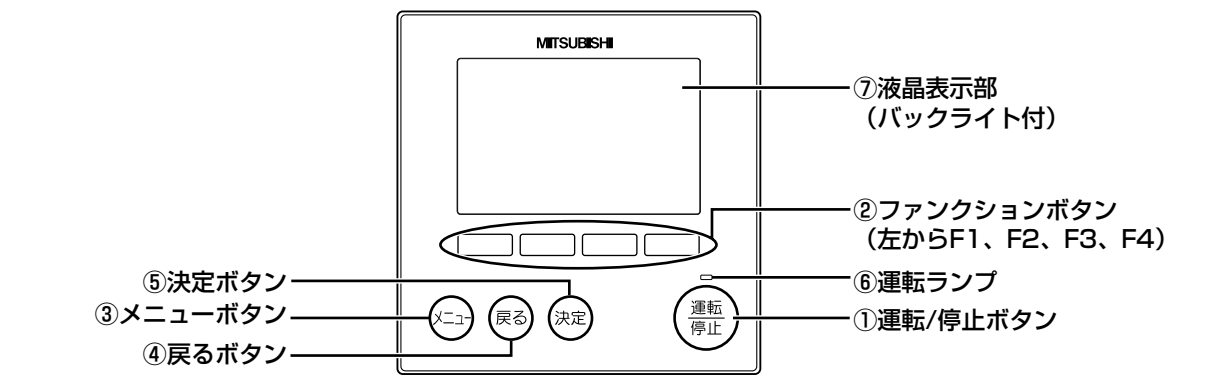

お知らせ:バックライトが消えているときは最初のボタン操作で、バックライトを点灯します。操作内容は受け付けません。 (運転/停止ボタンは除く)

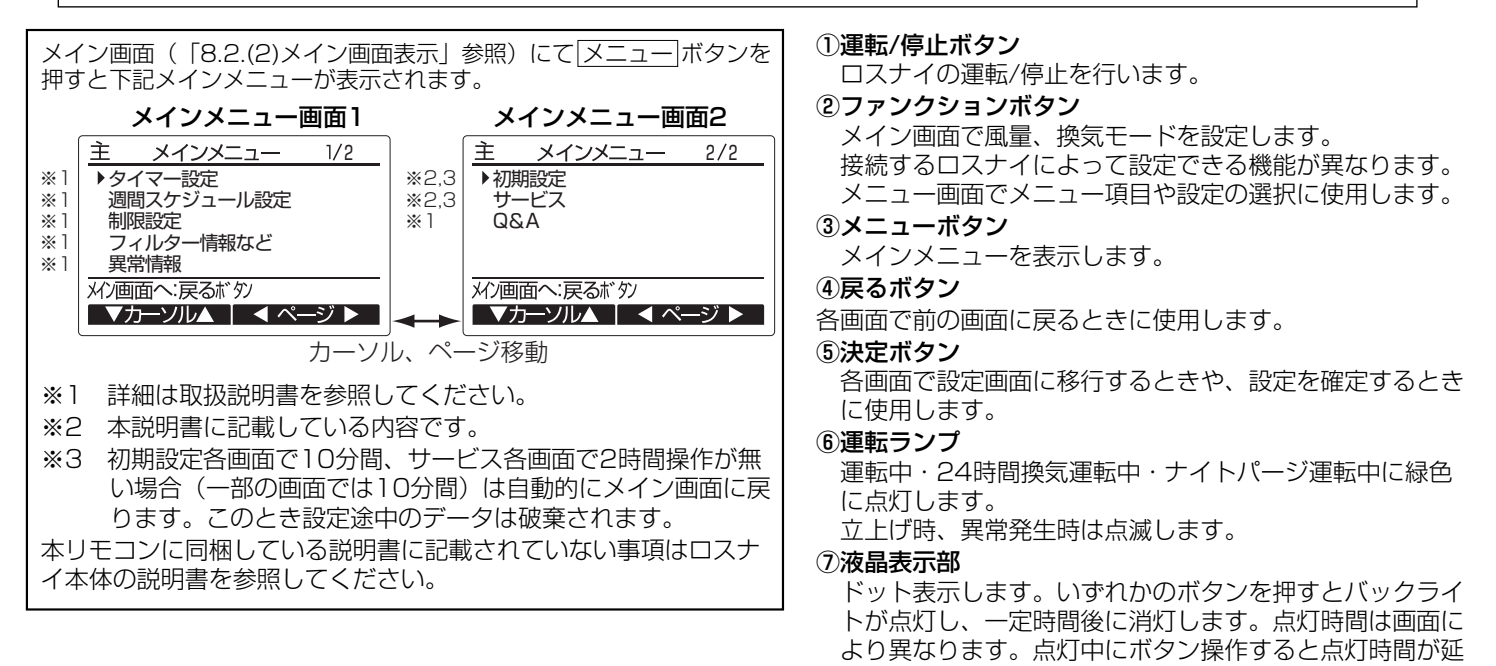

長されます。

### ボタンの操作について(メインメニュー画面の操作例)

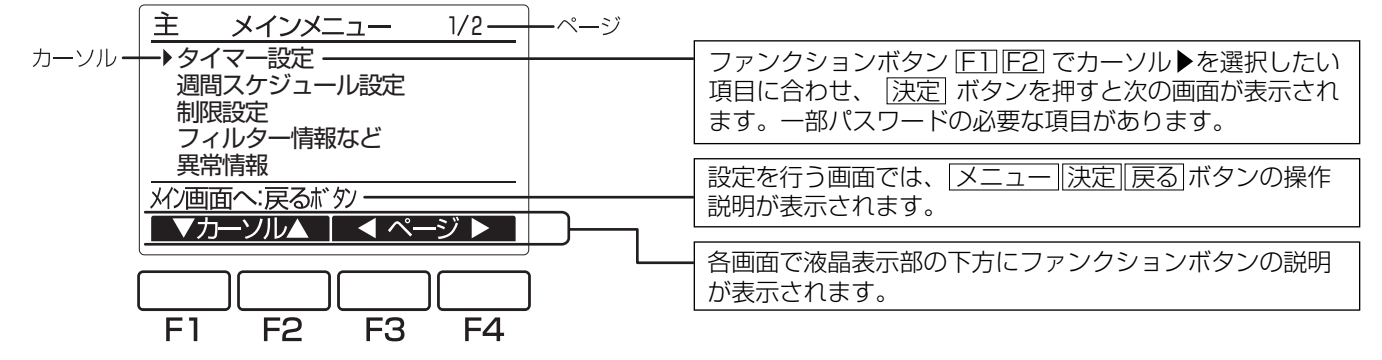

## 2. 電源投入

「 3.据付・電気工事 」に従って本リモコンの据付工事が完了しているか、また、ロスナイ本体の据付工事が完了しているか確認して ください。ロスナイ本体の電源を投入してください。

(1)電源投入後、次の表示が出ます。

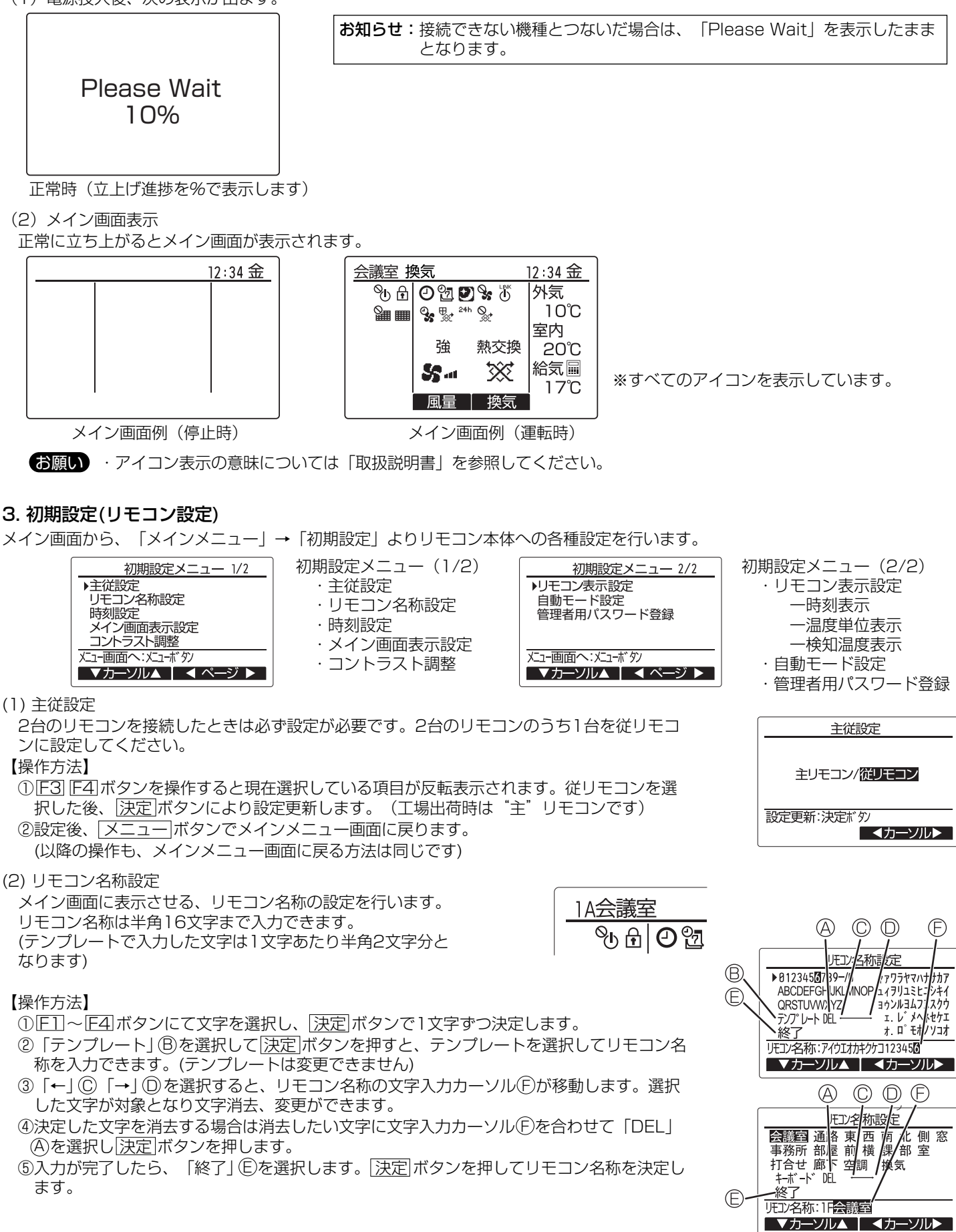

7

## (3)時刻設定

【操作方法】

① F1 F2 ボタンで変更する項目に移動します。

② F3 F4 ボタンにて、年月日時分を変更し、 決定 ボタンで設定更新します。 設定更新したデータは、メイン画面の時刻表示に反映されます。

お知らせ:「時刻表示・週間スケジュール設定・タイマー設定・ナイトパージ運転・異常履 歴」に必要なため、初めてご使用になるときや長期間ご使用にならなかったとき は必ず設定してください。

(4)メイン画面表示設定

ロスナイは本機能に対応していません。 戻る ボタンで初期設定メニュー画面に戻ります。

(5)コントラスト調整

#### 【操作方法】

**F3 F4 ボタンにてリモコンの液晶表示のコントラストを調整します。現在の設定が▲で示** されます。

お知らせ: 据付位置や照明によって表示が見えにくい場合、コントラスト調整することによ り改善する場合があります。 コントラスト調整により全方向から見えやすくすることはできません。

(6)リモコン表示設定

リモコンの表示に関する各項目について、必要に応じ設定を行います。 各項目を設定後、 決定 ボタンにて設定更新します。

①時刻表示

【操作方法】

・リモコン表示設定画面の「時刻表示」にて F4(変更)ボタンを押すと、時刻表示設定画面が表 示されます。

- ・ F1 ~ F4 ボタンにより、メイン画面に表示する時刻表示の有無、時刻表示形式を選択します。 ・ 決定 ボタンにより設定を更新します。(工場出荷時は"表示する/AM12:00表示"です)
- 時刻表示: ・する(メイン画面に時刻表示します)
- ・しない(メイン画面に時刻表示しません) 12時間表示:・24h(24時間表示) ・12h(12時間表示)

AM/PM表示(12時間表示のときのみ有効となります): ・AM12:00(時刻の前にAM/PM表示) ・12:00AM(時刻の後にAM/PM表示)

お知らせ:12時間表示形式、12時間/24時間表示はタイマー、スケジュールなどの設定表示にも反映されます。 12時間表示、24時間表示それぞれの表示例は以下の通りです。 12時間表示: AM12:00 ~ AM1:00 ~ PM12:00 ~ PM1:00 ~PM11:59<br>24時間表示: 0:00 ~ 1:00 ~ 12:00 ~ 13:00 ~ 23:59 24時間表示: 0:00 ~ 1:00 ~ 12:00 ~ 13:00 ~ 23:59

②温度単位表示

【操作方法】

リモコン表示設定画面の、「温度単位表示」にカーソルを合わせ、[F3] F4] ボタンにて設定

します。(工場出荷時は摂氏(℃)です)

- ・℃: 温度表示単位を摂氏表示にします。
- ・°F: 温度表示単位を華氏表示にします。

③検知温度表示

【操作方法】

リモコン表示設定画面の、「検知温度表示」にカーソルを合わせ、 F3 F4 ボタンにて設定 します。(工場出荷時は「する」です)

・する: メイン画面に外気温度、室内温度、給気温度を表示します。

・しない:メイン画面に外気温度、室内温度、給気温度を表示しません。

お知らせ:外気温度、室内温度はロスナイ本体の検知温度です。給気温度は標準的な熱交換 効率を元に算出した計算値です。それぞれ実際の外気温度、室内温度、給気温度 とは異なります。

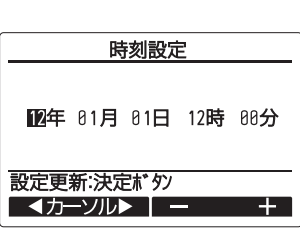

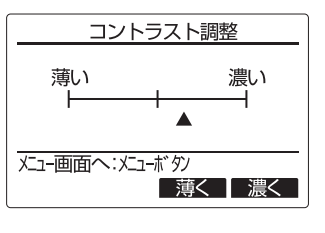

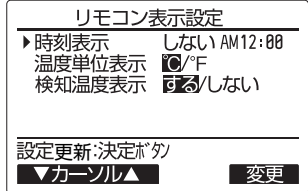

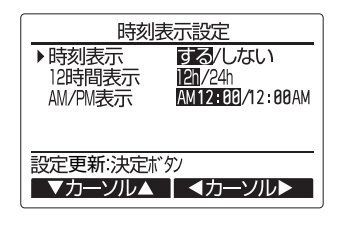

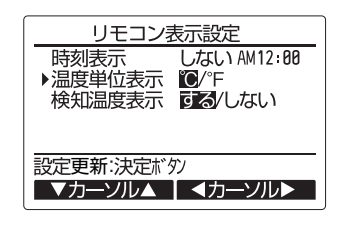

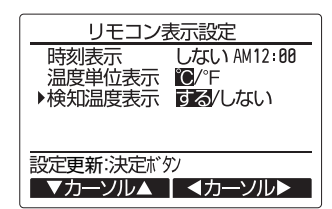

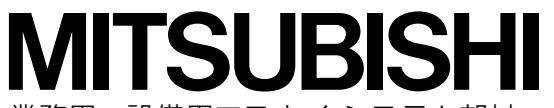

業務用・設備用ロスナイ システム部材

マイコンタイプ(フリープラン対応形)

# ジーニアスリモコン

PGL-61DR

形名

## 据付工事説明書 (2/2) 「販売店・工事店様用

## 8 各種設定 つづき

(7)自動モード設定

ロスナイは本機能に対応していません。 戻る ボタンで初期設定メニュー画面に戻ります。

(8)管理者用パスワード登録

【操作方法】

①最初に現在設定されている管理者用のパスワード(数字4桁)を入力します。 F1 F2 ボタンで桁を選択し、 F3 F4 ボタンにて0~9の数字を設定します。 ②4桁のパスワードを入力後、 決定 ボタンを押します。

### お願い

・管理者用パスワードの初期値は「OOOO」です。管理者以外の方が設定変更しないよう、 必要に応じパスワードを変更してください。 パスワードは必要な方がわかるよう適切に管理してください。

お知らせ:管理者パスワードを忘れてしまった場合、管理者用パスワード登録画面にて FT F2 ボタンを同時に3秒連続押しすると、パスワードを「OOOO」に初期化でき ます。

③パスワードが一致すると新規パスワード入力画面になります。 同じ要領で新しい管理者用パスワードを設定し、 決定 ボタンを押します。

④パスワード更新確認画面が表示されますので、 F4(はい)ボタンにて更新します。 取り消す場合は F3 (いいえ) ボタンを押します。

お知らせ:管理者用パスワードは下記項目の設定時に必要となります。<br>タイマー設定 · 週間スケジュール設定 · 制限設 ・週間スケジュール設定 ・制限設定 各設定の詳細は本リモコンの取扱説明書を参照してください。

## 4. サービスメニュー〈サービス用パスワードが必要です〉

メイン画面から、「メインメニュー」→「サービス」より各種サービスメニューでの設定、操 作を行います。

サービスメニューを選択するとパスワード入力画面が表示されます。 現在設定されているサービス用のパスワード(数字4桁)を入力します。 F1 F2 ボタンで桁を選択し、 F3 F4 ボタンにて0~9の数字を設定します。 4桁のパスワードを入力後、 決定 ボタンを押します。

### お願い

・サービス用パスワードの初期値は「9999」です。管理者以外の方が設定変更しないよう、 必要に応じパスワードを変更してください。 パスワードは必要な方がわかるよう適切に管理してください。

お知らせ:サービス用パスワードを忘れてしまった場合、サービス用パスワード入力画面に て F1 F2 ボタンを同時に3秒連続押しすると、パスワードを「9999」に初期化 できます。

パスワードが一致すると、サービスメニューが表示されます。

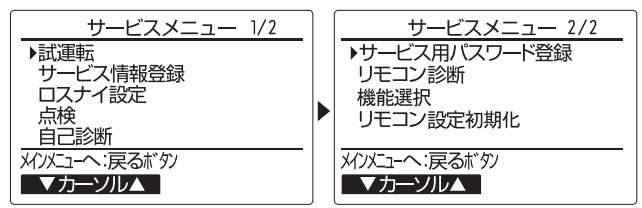

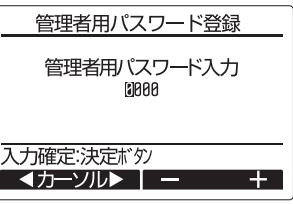

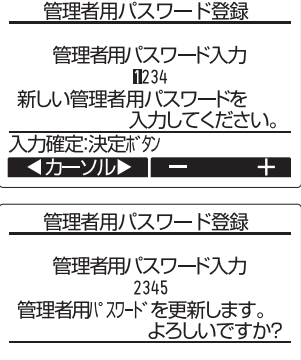

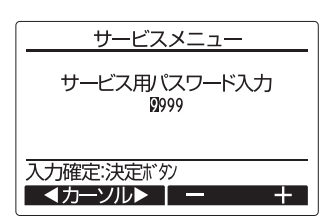

「いいえ】 はい

お知らせ:サービスメニューの項目によってはロスナイを停 止させる必要があります。 また、集中コントローラなどから集中管理中は操 作できません。

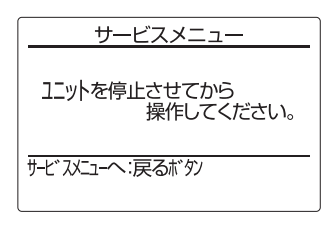

(1)試運転

ロスナイは本機能に対応していません。 戻る ボタンでサービスメニュー画面に戻ります。

ロスナイの試運転方法については、ロスナイの据付工事説明 書を参照してください。

(2)サービス情報登録

サービスメニューにて「サービス情報登録」を選択すると、 サービス情報登録画面が表示されます。

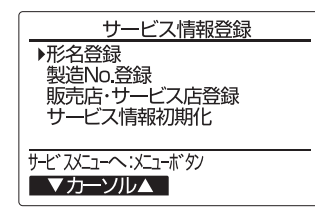

お知らせ:サービス情報登録メニューでは下記の設定が行え ます。 ・形名登録 ロスナイの形名、製造番号を登録します。登録 した内容は異常情報画面に表示されます。形名 は半角18文字、製造番号は半角8文字まで入 力できます。 ・販売店・サービス届登録 販売店名、サービス店名および電話番号を登録

します。登録した内容は異常情報画面に表示さ れます。店名は半角10文字、電話番号は半角 13文字まで入力できます。 ・サービス情報初期化

形名登録内容、または販売店・サービス店登録 を選択し、登録内容を全て初期化します。

【操作方法】

- ①リモコンを「サービス情報登録」に切換えます。
- ①-1 サービスメニュー画面で「サービス情報登録」を選択 し、 決定 ボタンを押します。

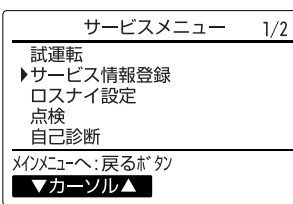

①-2 サービス情報登録画面から「形名登録」を選択し、 決定 ボタンを押します。

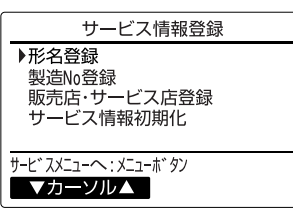

②登録するロスナイのM-NETアドレスを選択します。

F1 F2 ボタンで登録するM-NETアドレスを選択し、 決定 ボタンを押します。

・ロスナイのM-NETアドレスを設定しない場合は「0」を 選択します。代表の1台のみ形名登録を行うことができ ます。

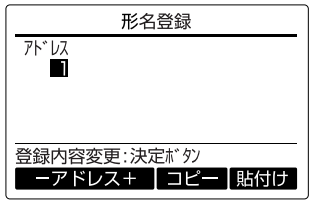

③形名を登録します。

形名は最大18文字まで入力できます。

- · F1 F2 ボタンで入力カーソルを左方向、右方向に移 動させます。
- · F3 F4 ボタンで入力カーソル部の文字を選択します。
- ・入力が終わりましたら 決定 ボタンを押します。(②に 移動します)

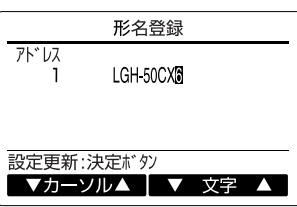

・グループ内にロスナイが複数台ある場合、②~③の操作 を繰り返し、選択したM-NETアドレスのユニット形名 を登録します。M-NETアドレスを変更する場合は、③ の画面で 戻る ボタンを押すことで、2の画面に移動し ますので、M-NETアドレスの変更を行い、同様の手順 で形名登録を行ってください。

### 上手な使い方…

登録した形名情報をM-NETアドレス単位でコピー、貼付け ることができます。

- · 2にて F3 ボタンを押すことで、選択しているM-NETア ドレスの形名情報をコピーします。
- ・②にて F4 ボタンを押すことで、コピーした形名情報を選 択しているM-NETアドレスに上書きします。

④製造番号を登録します。

④-1 ①-2で「製造No登録」を選択し、 決定 ボタンを押 します。

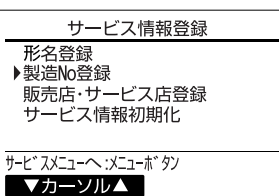

④-2 ②~③の要領で製造番号を登録します。 製造番号は最大で8文字まで入力できます。

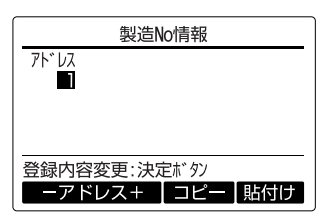

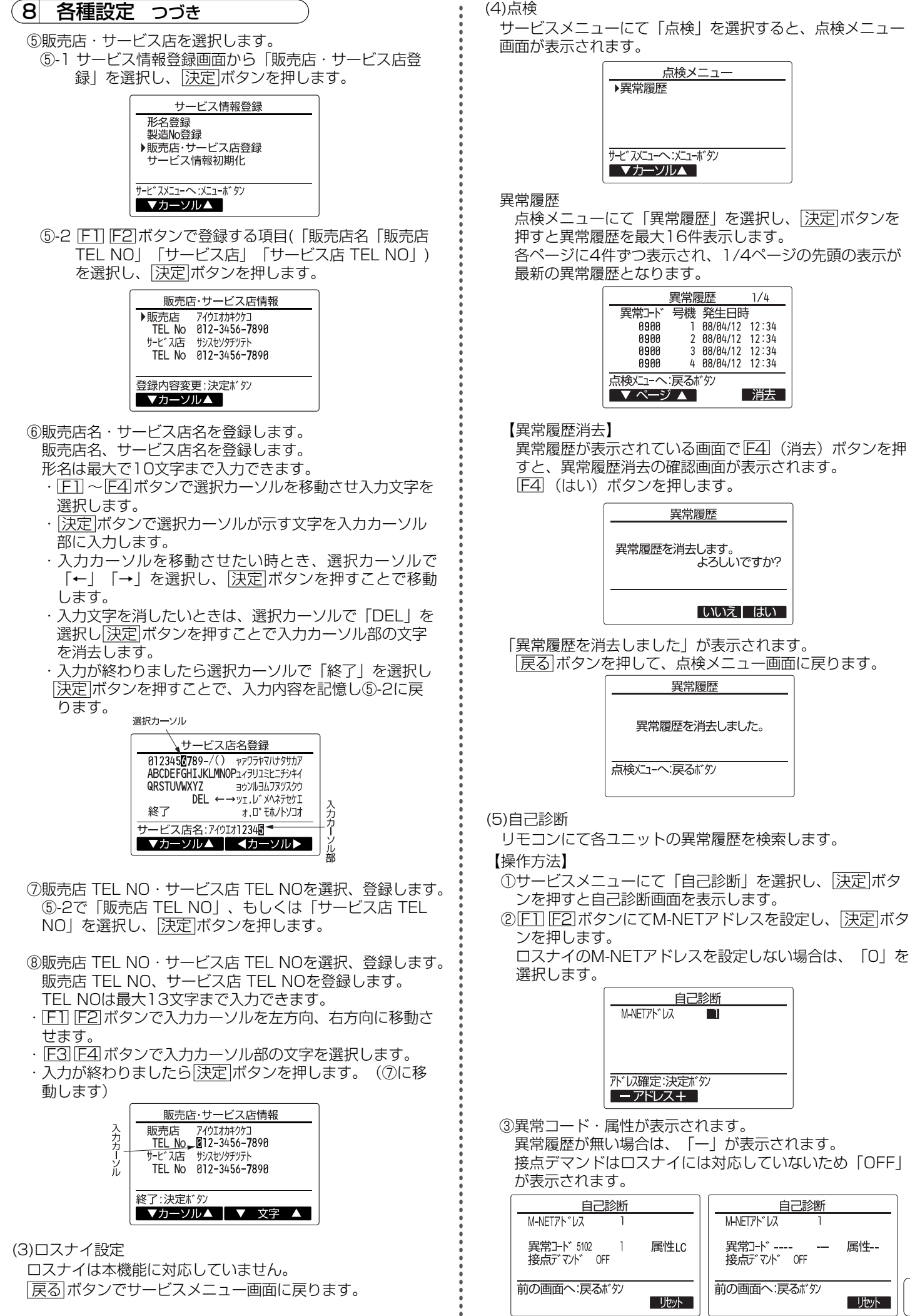

異常履歴が無い場合の画面例

 $\lfloor 11 \rfloor$ 

属性 --

- 「けット

- 【異常履歴リセット】
- ①異常履歴表示中に F4 (リセット)ボタンを押すと確認画 面が表示されます。

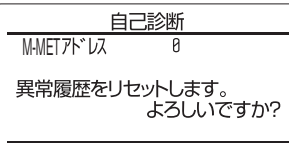

#### いいえ はい

2確認画面にて F4 (はい) ボタンを押すとロスナイ本体の 異常履歴を消去します。

消去できなかった場合は「正常に終了できませんでし た。」、ロスナイ本体から応答が無い場合は「対象室内ユ ニットが存在しません。」を表示します。

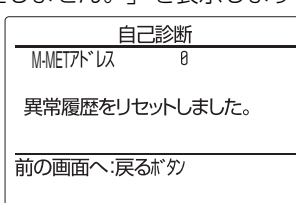

(6)サービス用パスワード登録

サービスメニューの操作を行うためのパスワードを変更しま す。

【操作方法】

- ①サービスメニューにて「サービス用パスワード登録」を選 - アン・・・・・・・・・。<br>択し、 決定 ボタンを押すと新規パスワード登録画面を表 示します。
- ② F1 F2 ボタンで桁を選択し、 F3 F4 ボタンにて0~9 の数字を設定します。
- 34桁のパスワードを入力後、 決定ポタンを押します。

![](_page_11_Picture_14.jpeg)

④パスワード更新確認画面が表示されますので、 F4(は い)ボタンにて更新します。

取り消す場合は F3 (いいえ) ボタンを押します。

![](_page_11_Picture_17.jpeg)

#### 「いいえ | はい

⑤パスワード更新の場合は、更新完了画面が表示されます。 ⑥ メニュー ボタンにてサービスメニューへまたは 戻る ボタ ーーー<br>ンで「サービス用パスワード登録画面」に戻ります。

![](_page_11_Picture_20.jpeg)

(7)リモコンの設定初期化

リモコンの取扱説明書を参照ください。

## 5.機能選択

リモコンから必要に応じて各ロスナイの機能設定を行います。

### お願い

・工事終了後、機能選択によりロスナイの機能を変更した場 合は、必ず設定内容を各表(13~15ページ)のチェック 欄に○印などで記入して確認してください。(リモコン故 障時にわからなくなってしまいます) リモコンを交換したときは交換前と同じ設定にしてくださ い。

#### 【操作方法】

①ロスナイの検索

サービスメニューにて「機能選択」を選択すると自動的に 現在リモコンが接続されているロスナイの検索を行います。 (「検索中」が点滅します)

![](_page_11_Picture_303.jpeg)

②M-NETアドレスの表示

検索が終了すると現在リモコンが接続されているロスナイ のM-NETアドレスを表示します。ここで設定する必要が なければ 戻る ボタンを押して「サービスメニュー」に戻 ります)

![](_page_11_Picture_33.jpeg)

③M-NETアドレスの選択

ロスナイ1台ごとにM-NETアドレスを設定している場合の み、M-NETアドレスを選択して機能設定を行うことが可 能です。それ以外の場合、M-NETアドレスは必ず「一 括」を選択します。

同じグループ内にロスナイが複数台ある場合、グループ内 のロスナイを全て同じ設定値にする「一括設定」と、グル ープ内のロスナイについて個別に設定値を変更する「個別 設定」を行うことができます。ただし、「個別設定」に対 応していない機能については、必ず「一括設定」を行って ください。

- ・「一括設定」を行う場合、「M-NETアドレス」で「一 括」を選択します。
- ・「個別設定」を行う場合、「M-NETアドレス」で設定 値を変更したいロスナイのアドレスを選択します。

お知らせ: M-NETアドレスは F3 ボタンを押すたびに設定 値が「-1」され、「0」の次に「一括」が表示 されます。 また F4 ボタンを押すたびに設定値が「+1」さ れ、「127」の次に「一括」が表示されます。

![](_page_11_Picture_40.jpeg)

## 8 各種設定 つづき ⑤設定内容を確認する場合 ④機能設定を変更する場合

機能設定したいロスナイのM-NETアドレス、機能設定No.、 機能設定値を F1 ~ F4 ボタンにて選択し、 決定 ボタン を押します。「設定中」が点滅表示され、正常に完了する と「設定完了」が表示されます。

![](_page_12_Picture_226.jpeg)

確認したいロスナイのM-NETアドレスと機能設定No.を - F11~ F4 ボタンにて選択し、 快定 ボタンを押します。 「確認中」が点滅表示され、正常に完了すると設定されて いる機能設定値が表示されます。

![](_page_12_Picture_227.jpeg)

M-NETアドレスが「一括」の場合には、設定内容の確認 が行えません。

ロスナイのM-NETアドレスを設定しない場合、M-NETア ドレスは「0」を選択します。

## 機能設定一覧

ロスナイの機能を変更した場合は、必ず設定内容を各表のチェック欄に○印などで記入して確認してください。

![](_page_12_Picture_228.jpeg)

\*1 同じグループ内にロスナイが複数台ある場合、グループ内のロスナイについて、個別に設定値を変更する「個別設定」に対応 しているかどうかを示します。

・「個別」:「個別設定」に対応しています。機能選択の「M-NETアドレス」で設定値を変更したいロスナイのアドレスを選択 します。

・「一括」:「個別設定」に対応していません。グループ内のロスナイすべてを同じ設定値にしてください。「8.5.機能選択」 の「M-NETアドレス」で「一括」を選択します。

\*2 詳細は各設定項目を確認してください。

#### ■24時間換気設定

運転中に 運転/停止 ボタンを押したとき、停止するか、最小風量で運転を継続するかを設定します。 最小風量で運転を継続するとき、24時間換気運転の専用画面となります。 詳細についてはリモコンの取扱説明書を参照してください。

![](_page_12_Picture_229.jpeg)

![](_page_12_Picture_230.jpeg)

24時間換気設定が有効のとき、メイン画面に「24h | が表示されます。

#### ■ナイトパージ設定

夏季の夜間(AM1:00~AM6:00)に室内にこもった熱気を自動排気して、翌朝の冷房負荷を軽減させます。 ナイトパージ運転のときの風量・ナイトパージ運転を開始する室内外の温度差・外気温度を設定することができます。 ナイトパージ運転中は専用画面となります。詳細についてはリモコンの取扱説明書を参照してください。 ナイトパージ運転開始条件

ナイトパージ設定を有効にした場合、以下の条件を全て満たしたとき、ナイトパージ運転を開始します。

![](_page_13_Picture_210.jpeg)

- ・時刻表示がAM1:00~AM6:00の間に 運転/停止 ボタンを押してロスナイを運転させた場合は翌日までナイトパー ジ運転は行いません。
- ●ナイトパージ運転タイムチャート(条件2、条件5は工場出荷時の設定値)
	- ナイトパージ設定が有効で、時刻がPM8:00のときにロスナイを停止させています。
	- ・時刻がAM1:00になったとき、またAM2:00になったときは、室内外温度差が5℃以下のため、ナイトパージ運転は行いません。 ・時刻がAM3:00になったとき、室内外温度差が5℃より大きいため、ナイトパージ運転を開始します。

![](_page_13_Picture_211.jpeg)

## ▶ ナイトパージ設定/風量設定

ナイトパージ設定の有効/無効、ナイトパージ運転のときの風量を設定します。 ロスナイにない機能の風量設定はしないでください。

![](_page_13_Picture_212.jpeg)

![](_page_13_Figure_13.jpeg)

ナイトパージ設定が有効のとき、メイン画面に「■」 が表示されます。

#### ▶ 室内外温度差設定

ナイトパージ運転開始条件の室内外温度差(条件2)を設定することができます。

![](_page_14_Picture_542.jpeg)

#### ▶ 外気温度設定

ナイトパージ運転開始条件の外気温度(条件5)を設定することができます。

![](_page_14_Picture_543.jpeg)

#### ■外部入力設定

以下の外部入力に対し、グループ一括で制御するか個別に制 御するか設定します。

・外部風量入力 ・外部普通(バイパス)入力 機能設定 | 機能 | <sub>設定値</sub> | | | | 動 | | | 作 | | | | | | | チェック | No. <sup>恢彫</sup> 動 作<br>設定値 一つの信号でグループ一括制御 (工場出荷時) 個々のロスナイにそれぞれ信号を入 れて制御 34 0 1

#### ■外気温度表示

「8.3.(6)③検知温度表示」を「する」に設定していると き、外気温度の表示する/しないを設定します。

![](_page_14_Picture_544.jpeg)

#### ■室内温度表示

「8.3.(6)③検知温度表示」を「する」に設定していると き、室内温度の表示する/しないを設定します。

![](_page_14_Picture_545.jpeg)

#### ■給気温度表示

「8.3.(6)③検知温度表示」を「する」に設定していると き、給気温度(計算値)の表示表示する/しないを設定します。

![](_page_14_Picture_546.jpeg)

#### ■温度交換効率補正

給気温度(計算値)を算出するための温度交換効率を補正します。

![](_page_14_Picture_547.jpeg)

※リモコン検知温度表示のみ補正します。

#### ■外気温度補正

「8.3.(6)③検知温度表示」で外気温度の表示値を補正します。

![](_page_14_Picture_548.jpeg)

※リモコン検知温度表示のみ補正します。

#### ■室内温度補正

「8.3.(6)③検知温度表示」で室内温度の表示値を補正します。

![](_page_15_Picture_243.jpeg)

※リモコン検知温度表示のみ補正します。

## 9 リモコン診断

リモコンからの操作がきかない場合、本機能によりリモコン診断を行ってください。 まずはリモコン表示の有無を確認してください。(罫線含む) リモコンに正常な電圧(DC12V)が印加されていない場合、リモコンには何も表示されません。

この場合は、リモコン配線、ロスナイを点検してください。

#### 【操作方法】

①サービスメニューにて「リモコン診断」を選択し、 決定 ボタンを押すとリモコン診断を開始し、結果を表示します。 <u>リモコン診断を行わない時は、 メニュー または 戻る ボタンを押すと、サービスメニュー画面に戻ります。</u> このとき、リモコンは再立上げを行いません。

![](_page_15_Figure_10.jpeg)

### OK:

リモコンに問題はありません。他の原因を調査してくださ い。

#### E3、6832:

伝送線にノイズがのっている、あるいはロスナイ、他のリ モコンの故障が考えられます。 伝送路、他のコントローラを調査してください。

### NG(ALLO、ALL1):

リモコン送受信回路不良です。

### リモコンの交換が必要です。

ERC (データエラー数): データエラー数とはリモコンの送信データのビット数と実 際に伝送路に送信されたビット数の差を示します。 この場合、ノイズなどの影響で送信データが乱れています。 伝送路を調査してください。

②リモコン診断結果表示後、 決定 ボタンを押すとリモコン診断を終了し、自動的に再立上げが行われます。

![](_page_15_Picture_20.jpeg)

![](_page_15_Picture_22.jpeg)

### ■一括リセット

機能設定No.1~49の設定値を全て工場出荷時の値に戻しま す。

![](_page_15_Picture_244.jpeg)